# A Presentation of TeachUcomp Incorporated. Copyright © TeachUcomp, Inc. 2022

## PHOTOSHOP ELEMENTS

## TEACHUCOMP, INC.º

...it's all about you

## PHOTOSHOP ELEMENTS

### Copyright:

TeachUcomp, Inc. provides this product "as is", makes no representations or warranties with respect to its contents or use, and specifically disclaims any expressed or implied warranties of merchantability or fitness for any particular purpose. To the maximum extent permitted by applicable law, in no event shall TeachUcomp, Inc. or its suppliers be liable for special, incidental, indirect, or consequential damages whatsoever (including, without limitation, damages for loss of business information, or any other pecuniary loss) arising out of the use of this product or contents, or the inability to use the software product, even if TeachUcomp, Inc. has been advised of the possibility of such damages. Because some states and jurisdictions do not allow the exclusion or limitation of liability for consequential or incidental damages, the limitation may not apply to you. TeachUcomp, Inc. reserves the right to make changes to this product at any time, without obligation to notify any person or entity of such changes.

No part of this product may be reproduced or transmitted in any form or by any means, electronic or mechanical, including photocopying, recording, or information storage and retrieval systems, for any purpose, without the express written consent of TeachUcomp, Inc.

TeachUcomp, Inc. is a registered trademark of TeachUcomp, Inc. All other registered trademarks are the property of their respective companies and do not imply any association with TeachUcomp, Inc. All rights reserved.

Copyright © 2022 TeachUcomp, Inc. All rights reserved. Printed in the United States of America. All rights reserved.

#### **Trademark Acknowledgements:**

Adobe Photoshop, Adobe Photoshop Elements, Adobe Illustrator, Adobe ImageReady and Adobe Acrobat are registered trademarks of Adobe Systems Incorporated. Other brand names and product names are trademarks or registered trademarks of their respective holders.

#### Disclaimer:

While every precaution has been made in the production of this book, TeachUcomp, Inc. assumes no responsibility for errors or omissions. Nor is any liability assumed for damages resulting from the use of the information contained herein. These training materials are provided without any warranty whatsoever, including, but not limited to, the implied warranties of merchantability or fitness for a particular purpose. All names of persons or companies in this manual are fictional, unless otherwise noted.

### TEACHUCOMP, INC.

Phone: (877) 925-8080

Web: https://www.teachucomp.com

## Introduction and Overview

Welcome to TeachUcomp, Inc.'s Photoshop Elements course. This class introduces the student to Adobe Photoshop Elements, one of the most popular image creation and editing software applications available. This class is designed to take a user with little to no knowledge of Photoshop Elements through the skills necessary to master the use of the Photoshop Elements application. To that end, it is also an excellent tutorial for those users who are already familiar with Photoshop Elements but want to "fill-in" the gaps in their knowledge of the program.

Adobe Photoshop Elements is an excellent program to learn, as the skills, terms, and techniques that you learn and master in this application can also be used throughout the rest of the Adobe applications. For example, after learning this application, you will find it easier to learn an application like Adobe Photoshop.

This class starts by introducing the student to the Photoshop Elements environment. You then learn how to organize photos using the Organizer. It then shows you how to use camera raw. After that, you learn about color settings. You then look at the edit modes, editing images, and using painting tools and brushes. Next is making pixel-based selections and applying fills, patterns, colors, strokes, and gradients to pixel selections. You then learn about layers in images. Next comes learning about vector data in images, including text and drawn objects and shapes. The course then shows you how to use advanced tools for image enhancement. Finally, you then examine saving, printing and sharing options in Photoshop Elements.

The practice exercises can be done on your own images, blank files you create, or using any sample pictures you may have in your "Pictures" folder on your computer or in the Organizer.

## TABLE OF CONTENTS

| Topic:                                                                                                    | Page(s):           | Topic:                                                                       | Page(s):              |
|----------------------------------------------------------------------------------------------------|--------------------|------------------------------------------------------------------------------|-----------------------|
| CHAPTER 1- Getting Acquainted with Photoshop                                                                      | Elements 7         | CHAPTER 5- Edit Modes                                                        | <b>89</b>             |
| 1.1- Introduction to Photoshop Elements                                                                           | 8                  | 5.1- The Different Edit Modes                                                | 90                    |
| 1.2- The Home Screen                                                                                              | 8-9                | 5.2- The Expert Edit Mode Environment                                        | 90-92                 |
| Getting Acquainted with Photoshop Elements- Action                                                                |                    | 5.3- The Panel Bin and Taskbar                                               | 93<br>93              |
| Getting Acquainted with Photoshop Elements- Ex                                                                    | rercises 11        | 5.4- The Photo Bin                                                           |                       |
| CHAPTER 2- Importing Photos into the Organizer                                                                    | 12                 | 5.5- The Undo Command and Undo History Panel 5.6- Opening Images             | 94<br>94              |
| 2.1- The Organizer Environment                                                                                    | 13-14              | 5.7- Image Magnification                                                     | 95                    |
| 2.2- JPEG and Camera Raw                                                                                          | 15                 | 5.8- Viewing Document Information                                            | 95                    |
| 2.3- Importing Photos from Files and Folders                                                                      | 15-16              | 5.9- Moving the Image                                                        | 95                    |
| 2.4- Importing Photos from Cameras or Card Reader                                                                 |                    | 5.10- Setting Preferences                                                    | 96                    |
| 2.5- Importing Photos from a Scanner                                                                              | 19                 | 5.11- Quick Edit Mode                                                        | 97                    |
| 2.6- Importing Photos in Bulk                                                                                     | 19-20              | 5.12- Guided Edit Mode                                                       | 97<br>98-102          |
| 2.7- Setting Watch Folders (Windows Only) Importing Photos into the Organizer- Actions                            | 20<br>21-26        | Edit Modes- Actions Edit Modes- Exercises                                    | 96-102<br><b>103</b>  |
| Importing Photos into the Organizer- Actions  Importing Photos into the Organizer- Exercises                      | 27-20<br><b>27</b> | Luit Modes- Exercises                                                        | 103                   |
| por ang r notes me ano organizar znorose                                                                          | <del></del>        | CHAPTER 6- Basic Image Manipulation                                          | 104                   |
| CHAPTER 3- Using the Organizer                                                                                    | 28                 | 6.1- Bitmap Images                                                           | 105                   |
| 3.1- Grid, Single Photo, and Full Screen Views                                                                    | 29-30              | 6.2- Vector Graphics                                                         | 105                   |
| 3.2- Creating and Using Albums                                                                                    | 31                 | 6.3- Image Size and Resolution Settings                                      | 105-106               |
| 3.3- Photo Sharing                                                                                                | 32                 | 6.4- Creating New Images                                                     | 106                   |
| 3.4- Managing Albums                                                                                              | 32-33              | 6.5- Placing Files                                                           | 106-107               |
| 3.5- The Taskbar 3.6- Creating a New Catalog                                                                      | 33-35<br>35        | 6.6- Displaying Drawing Guides Basic Image Manipulation- Actions             | 107<br>108-109        |
| 3.7- Renaming Images                                                                                              | 36                 | Basic Image Manipulation- Actions  Basic Image Manipulation- Exercises       | 110                   |
| 3.8- Creating Keyword Tags                                                                                        | 36                 | Dadio image mamparation Exercises                                            | 7.10                  |
| 3.9- Creating New Tag Categories                                                                                  | 37                 | CHAPTER 7- Color Basics                                                      | 111                   |
| 3.10- Assigning and Managing Tags and Ratings                                                                     | 37                 | 7.1- Color Modes and Models                                                  | 112                   |
| 3.11- Stacking and Unstacking                                                                                     | 38                 | 7.2- Color Mode Conversion                                                   | 113                   |
| 3.12- Assigning Digital Notes                                                                                     | 38                 | 7.3- Color Management                                                        | 113                   |
| 3.13- Sorting Images                                                                                              | 39                 | 7.4- Foreground and Background Colors                                        | 114                   |
| 3.14- Searching and Finding Your Images 3.15- Date View and Timeline View                                         | 39<br>40           | 7.5- Using the Color Picker 7.6- Selecting Colors with the Color Picker Tool | 114<br>115            |
| 3.16- Back Up and Restore a Catalog                                                                               | 40                 | 7.7- Selecting Colors with the Swatches Panel                                | 115-116               |
| 3.17- Managing Files in the Organizer                                                                             | 41-42              | Color Basics- Actions                                                        | 117-118               |
| 3.18- Elements Web Features in the Organizer                                                                      | 42-43              | Color Basics- Exercises                                                      | 119                   |
| Using the Organizer- Actions                                                                                      | 44-59              |                                                                              |                       |
| Using the Organizer- Exercises                                                                                    | 60                 | CHAPTER 8- Painting Tools                                                    | 120                   |
| OUADTED 4 O                                                                                                    |                    | 8.1- Painting Tools                                                          | 121                   |
| CHAPTER 4- Camera Raw                                                                                             | 61                 | 8.2- The Brush Tool                                                          | 121-122               |
| <ul><li>4.1- About Processing Camera Raw Files</li><li>4.2- Opening a Camera Raw Image from the Organiz</li></ul> | 62<br>zer 62       | 8.3- Blending Modes<br>8.4- The Impressionist Brush                          | 122-123<br>123        |
| 4.3- Opening a Camera Raw Image from the Organiz                                                                  | 62                 | 8.5- The Pencil Tool                                                         | 123                   |
| 4.4- The Camera Raw Dialog Box in the Editor                                                                      | 63-65              | 8.6- The Color Replacement Tool                                              | 124                   |
| 4.5- Edit Tools in Camera Raw                                                                                     | 65                 | 8.7- The Eraser Tool                                                         | 124                   |
| 4.6- Crop and Rotate Tools in Camera Raw                                                                          | 65-66              | 8.8- The Magic Eraser Tool                                                   | 124-125               |
| 4.7- Red Eye Removal in Camera Raw                                                                                | 67                 | 8.9- The Background Eraser Tool                                              | 125                   |
| 4.8- Camera Raw Preferences                                                                                       | 67                 | 8.10- The Smart Brush Tools                                                  | 125                   |
| 4.9- Process Versions                                                                                             | 68                 | Painting Tools- Actions                                                      | 126-128               |
| 4.10- Camera Raw Profiles 4.11- Adjusting the White Balance                                                       | 68-69<br>69        | Painting Tools- Exercises                                                    | 129                   |
| 4.12- Making Basic Tonal Adjustments                                                                              | 69-71              | CHAPTER 9- Brush Settings                                                    | 130                   |
| 4.13- Making Image Detail Adjustments                                                                             | 71                 | 9.1- Using the Brush Preset Picker                                           | 131                   |
| 4.14- Resetting Camera Raw Settings                                                                               | 72                 | 9.2- Loading New Brush Sets                                                  | 131                   |
| 4.15- Using the Filmstrip                                                                                         | 72-73              | 9.3- Creating Custom Brush Presets                                           | 131                   |
| 4.16- Opening Processed Camera Raw Files in the E                                                                 |                    | 9.4- Creating Brush Tips from Selections                                     | 132                   |
| 4.17- Saving a Camera Raw File as a DNG File                                                                      | 74<br>75 07        | 9.5- Setting Shape Dynamics                                                  | 132                   |
| Camera Raw- Actions                                                                                               | 75-87              | 9.6- Resetting Brush and Tool Settings                                       | 133                   |
| Camera Raw- Exercises                                                                                             | 88                 | Brush Settings- Actions Brush Settings- Exercises                            | 134-135<br><b>136</b> |
|                                                                                                    |                    | 2. don octango Exercises                                                     | 130                   |

## TABLE OF CONTENTS

| Topic:                                                     | Page(s):       | Topic:                                                   | Page(s):       |
|------------------------------------------------------------|----------------|----------------------------------------------------------|----------------|
| CHAPTER 10- Making Selections                              | 137            | CHAPTER 13- Text                                         | 187            |
| 10.1- Selection Basics                                     | 138            | 13.1- Text Basics                                        | 188            |
| 10.2- Making Pixel Selections                              | 138            | 13.2- Creating Point Text                                | 188-189        |
| 10.3- The Marquee Tools                                    | 139            | 13.3- Creating Paragraph Text                            | 189            |
| 10.4- The Lasso Tool                                       | 139            | 13.4- Selecting Text                                     | 189-190        |
| 10.5- The Polygonal Lasso Tool                             | 140            | 13.5- Manipulating and Moving Text Boxes                 | 190            |
| 10.6- The Magnetic Lasso Tool                              | 140            | 13.6- Creating a Type Mask                               | 191            |
| 10.7- The Magic Wand Tool                                  | 141            | 13.7- Warping Text                                       | 191-192        |
| 10.8- The Auto Selection Tool                              | 141-142        | 13.8- Applying Layer Styles to Text Layers               | 192            |
| 10.9- The Selection Brush Tool                             | 142            | 13.9- Simplifying Text                                   | 193            |
| 10.10- The Refine Selection Brush Tool                     | 143            | 13.10- The Text on Selection, Shape and Custom           | Path Tools 193 |
| 10.11- The Quick Selection Tool                            | 144            | Text- Actions                                            | 194-200        |
| 10.12- Modifying Pixel Selections                          | 144            | Text- Exercises                                          | 201            |
| 10.13- Refining Selection Edges                            | 145            |                                                          |                |
| 10.14- Transforming Selections                             | 145-146        | CHAPTER 14- Drawing                                      | 202            |
| 10.15- Copying and Pasting Pixel Selections                | 146            | 14.1- Raster Vs. Vector                                  | 203            |
| 10.16- Saving and Loading Selections                       | 146            | 14.2- Shape Layers and Shape Options                     | 203-204        |
| Making Selections- Actions                                 | 147-154        | 14.3- Using the Shape Tools                              | 204-205        |
| Making Selections- Exercises                               | 155            | 14.4- The Cookie Cutter Tool                             | 205            |
|                                                            |                | Drawing- Actions                                         | 206-208        |
| CHAPTER 11- Filling and Stroking                           | 156            | Drawing- Exercises                                       | 209            |
| 11.1- Applying Fills                                       | 157            |                                                          |                |
| 11.2- Using the Paint Bucket Tool                          | 158            | CHAPTER 15- Manipulating Images                          | 210            |
| 11.3- Using the Gradient Tool                              | 158            | 15.1- Changing the Canvas Size                           | 211            |
| 11.4- Using the Gradient Editor                            | 159-160        | 15.2- Rotating and Flipping Images                       | 211            |
| 11.5- Using Patterns                                       | 161            | 15.3- Cropping Images                                    | 212            |
| 11.6- Stroking                                             | 161            | 15.4 The Free Transform Command                          | 213            |
| Filling and Stroking- Actions                              | 162-165        | 15.5- The Smudge Tool                                    | 214            |
| Filling and Stroking- Exercises                            | 166            | 15.6- Blurring and Sharpening Images                     | 214            |
| OUADTED 40 Lawren                                          | 407            | 15.7- Using the Dodge Tool and the Burn Tool             | 214            |
| CHAPTER 12- Layers                                         | 167            | 15.8- The Sponge Tool                                    | 214            |
| 12.1- About Layers and the Layers Panel                    | 168            | 15.9- Filters and the Filter Gallery                     | 215            |
| 12.2- Layer Types                                          | 168-169<br>170 | 15.10- The Liquify Command                               | 216<br>217     |
| 12.3- Creating New Layers                                  | 170            | 15.11- Applying Effects                                  | 217            |
| 12.4- Converting a Background Layer 12.5- Selecting Layers | 170            | 15.12- The Clone Stamp Tool<br>15.13- The Recompose Tool | 218            |
| 12.6- Hiding and Showing Layers                            | 170            | 15.13- The Recompose Tool                                | 219            |
| 12.7- Duplicating Layers                                   | 171            | 15.15- The Pattern Stamp Tool                            | 220            |
| 12.8- Stacking Layers and Ordering Layers                  | 171            | 15.16- The Healing Brush Tool                            | 220            |
| 12.9- Linking Layers                                       | 171-172        | 15.17- The Spot Healing Brush Tool                       | 220            |
| 12.10- Grouping Layers                                     | 172            | 15.18- The Straighten Tool                               | 220            |
| 12.11- Color-Coding Layers                                 | 173            | 15.19- The Content-Aware Move Tool                       | 221            |
| 12.12- Moving Layer Content with the Move Tool             | 173            | 15.20- Correcting Camera Distortions                     | 221            |
| 12.13- Locking Pixels in Layers                            | 173            | Manipulating Images- Actions                             | 222-229        |
| 12.14- Renaming Layers and Deleting Layers                 | 173            | Manipulating Images- Exercises                           | 230            |
| 12.15- Merging Layers and Flattening Layers                | 174            | , , , , , , , , , , , , , , , , , , , ,                  |                |
| 12.16- Layer Styles                                        | 174            |                                                          |                |
| 12.17- Adjustment Layers and Fill Layers                   | 175            |                                                          |                |
| 12.18- Creating Clipping Groups                            | 176            |                                                          |                |
| 12.19- Layer Masks                                         | 177            |                                                          |                |
| Layers- Actions                                            | 178-185        |                                                          |                |
| Layers- Exercises                                          | 186            |                                                          |                |

## **TABLE OF CONTENTS**

| Topic:                                                                        | Page(s):              |    |
|-------------------------------------------------------------------------------|-----------------------|----|
| CHAPTER 16- Enhancing Photos                                                  | 231                   |    |
| 16.1- Auto Fixes                                                              | 232                   |    |
| 16.2- The Red Eye Removal Tool                                                | 232                   |    |
| 16.3- Adjusting Shadows/Highlights                                            | 232                   |    |
| 16.4- Adjusting Brightness/Contrast                                           | 233                   |    |
| 16.5- Using Levels                                                            | 233                   |    |
| 16.6- Removing Color Casts                                                    | 233                   |    |
| 16.7- Hue/Saturation                                                          | 234                   |    |
| 16.8- Removing Color                                                          | 234                   | Co |
| 16.9- Replacing Color                                                         | 234                   |    |
| 16.10- Color Curves<br>16.11- Adjusting Skin Tone                             | 235<br>235            |    |
| 16.12- Defringing Layers                                                      | 235                   |    |
| 16.13- Adjust Smart Fix                                                       | 235                   |    |
| 16.14- Convert to Black and White                                             | 236                   |    |
| 16.15- Colorize Photo                                                         | 236-237               |    |
| 16.16- Haze Removal                                                           | 237                   |    |
| 16.17- Adjust Sharpness                                                       | 237-238               |    |
| 16.18- Smooth Skin                                                            | 238                   |    |
| 16.19- Open Closed Eyes                                                       | 238-239               |    |
| 16.20- Adjust Facial Features                                                 | 239                   |    |
| 16.21- Shake Reduction                                                        | 239                   |    |
| 16.22- Unsharp Mask                                                           | 240                   |    |
| 16.23- Repairing Photos                                                       | 240                   | •  |
| 16.24- Moving Photos                                                          | 241                   |    |
| 16.25- Moving Overlays<br>16.26- Moving Elements                              | 241-242<br>242-243    |    |
| Enhancing Photos- Actions                                                     | 244-254               |    |
| Enhancing Photos- Exercises                                                   | 255                   |    |
| Zimanomy i notoc Zxorolocc                                                    |                       |    |
| CHAPTER 17- Saving Images                                                     | 256                   |    |
| 17.1- Saving Images                                                           | 257                   |    |
| 17.2- The Save for Web Dialog Box                                             | 258                   |    |
| Saving Images- Actions                                                        | 259                   |    |
| Saving Images- Exercises                                                      | 260                   |    |
| CHAPTER 18- Printing, Sharing & Creating                                      | 261                   |    |
| 18.1- Printing Images                                                         | 262                   |    |
| 18.2- Creation Wizards                                                        | 263                   |    |
| 18.3- Creating a Slide Show                                                   | 264                   |    |
| 18.4- Editing a Slide Show                                                    | 265-266               |    |
| 18.5- Sharing Your Creations  Printing, Sharing & Creating- Actions           | 267<br>268-273        |    |
| Printing, Sharing & Creating- Actions Printing, Sharing & Creating- Exercises | 200-273<br><b>274</b> |    |
| Frinding, Sharing & Creating Exercises                                        | 2/4                   |    |
| CHAPTER 19- Help                                                              | 275                   |    |
| 19.1- Elements Help                                                           | 276                   |    |
| 19.2- System Info                                                             | 276                   |    |
| 19.3- Online Updates                                                          | 276                   |    |
| Help- Actions                                                                 | 277                   |    |
| Help- Exercises                                                               | 278                   |    |
|                                                                               |                       |    |
| Photoshop Elements Keyboard Shortcuts                                         | 279-280               |    |
|                                                                               |                       |    |

## **CHAPTER 1-**GETTING ACQUAINTED WITH PHOTOSHOP ELEMENTS

Sample for evaluation purposes only!

### GETTING ACQUAINTED WITH PHOTOSHOP ELEMENTS

#### 1.1- Introduction to Photoshop Elements:

Adobe Photoshop Elements is one of the most popular image creation and editing software applications available today. Photoshop Elements derives its name from the fact that it contains many of the essential *elements* of the full Adobe Photoshop application. While it is true that Photoshop contains many additional features, Photoshop Elements has grown into a robust editing program in its own right. You can use it to create, edit, and organize digital images in ways you might never have imagined. You can remove flaws, add text, and make many other changes to produce high-quality, professional images.

When using Photoshop Elements, you might find some of the quick-fix options perfect for your immediate needs, without needing to enter Photoshop Element's "Expert" edit mode. Intermediate users may also enjoy the "guided edits" feature, which steps you through more advanced workflows and photo editing features. Whether you are a novice or a professional, Photoshop Elements provides you with many powerful tools to help you accomplish your various image creation and editing tasks.

#### 1.2- The Home Screen:

When you first launch Photoshop Elements, the "Home Screen" appears. This screen contains autogenerated photo and video collages and slideshows created by the software specifically for you, using media you have imported. Within the Home Screen, you can also discover fun editing projects, get inspiring ideas, navigate to different workspaces, open recent files, and seek help from the Adobe community.

You can use the Search bar at the top of the Home Screen to quickly search and find help documentation and tutorials for different features. To search, enter the desired text in the Search bar and press the "Enter" key on your keyboard. Matching results are displayed via thumbnails and hyperlinks in the Home Screen. To access the help documentation, click the thumbnail or hyperlink to open the page in your web browser. To return "Home" in the Home Screen, click the "Home" link in the breadcrumbs area that appears in the upper-left corner of the screen.

The carousel of cards displayed in the upper part of the Home Screen includes access to information on new features, projects to try, and inspirational ideas. You can scroll through the carousel by clicking the arrows that appear on the left and right side of the carousel. Cards labeled "What's New," with a blue tag, provide information on new features within the Photoshop Elements application. To access these resources, click the "Open Link" button that appears when you hover over one of the "What's New" cards to open the content in your web browser. Cards labeled Explore" or "Inspiration," with an orange tag, offer resources and examples of how others have used specific features that inspire creativity and design. To access these resources, click the "View" button that appears when you hover over one of the orange-colored cards. "Try This" cards, with green tags, help you try many exciting features. The features that are displayed are periodically updated based on actions you perform and features you use in Photoshop Elements. To try out a feature, click the "Try" button that appears when you hover over the feature card. Photoshop Elements is then launched, and an on-screen guide walks you through the steps.

Auto Creations are periodically generated by the software based on the media you import into Elements. You can view auto-created photo collages, slideshows, video collages, and Candid Moments in this area. To open a displayed auto creation, click the "Open" button that appears next to it. To view all the available creations, click "View All" button below the Auto Creations thumbnail. To select specific creations, click the number icons below the Auto Creations thumbnail.

This Home Screen also contains links to the different workspaces of the Photoshop Elements application. Clicking the "Organizer" button in the "Home Screen" opens the Organizer window. The Organizer lets you import, view, and arrange pictures, so your image library stays as efficient and *organized* 

### GETTING ACQUAINTED WITH PHOTOSHOP ELEMENTS

#### 1.2- The Home Screen- (cont'd.):

as possible. Clicking the "Photo Editor" button in the Home Screen launches the "Photo Editor" window of the Photoshop Elements application. This window contains all the features for creating and editing images. The various edit modes within the "Photo Editor" are discussed in later lessons.

Users of Adobe Photoshop Elements Premiere can click the "Video Editor" button to open the video editor window of that application. This tutorial covers the standard Photoshop Elements application and photo editing. Therefore, you will not need to access the "Video Editor" during this course.

Finally, you can open recently-accessed project files in Elements from the Home Screen. Elements displays recently-opened project files in the "Recent Files" area on the Home Screen. To quickly open one of these files, click the link.

You can close the Home Screen by clicking the "Close" button in the upper-right corner of the window. To open the Home Screen again, click the "Home Screen" button in the Taskbar at the bottom of the Organizer or the Editor, or re-launch the Elements application if it is closed.

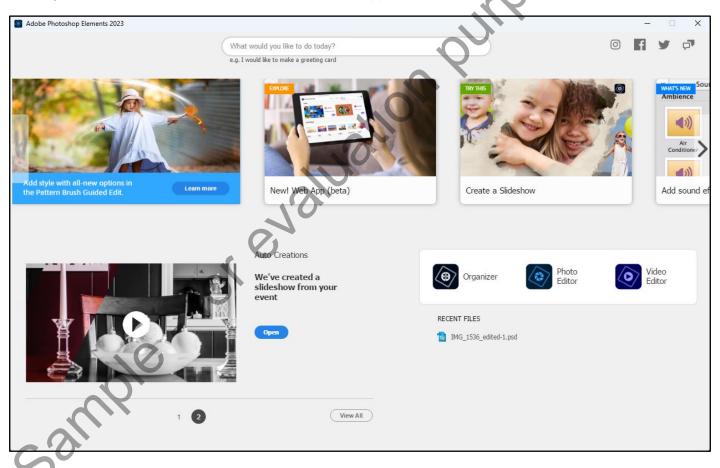

# ACTIONS-

## GETTING ACQUAINTED WITH PHOTOSHOP ELEMENTS

### THE HOME SCREEN:

- 1. To access the help documentation, enter the desired text in the Search bar at the top of the Home Screen and press the "Enter" key on your keyboard, then click the thumbnail or hyperlink to open the page in your web browser.
- 2. To access "What's New" features, click the "Open" link that appears when you hover over a "What's New" card at the top of the Home Screen.
- 3. To access inspirational ideas, click the "View" button that appears when you hover over an "Inspiration" card.
- **4. To try a feature with an on-screen guide**, click the "Try" button that appears when you hover over a "Try This" card.
- 5. To open a displayed auto creation, click the "Open" button that appears next to it. To view all the available creations, click "View All" button below the Auto Creations thumbnail. To select specific creations, click the number icons below the Auto Creations thumbnail.
- 6. To open the "Organizer" window, click the "Organizer" button within the Home Screen.
- 7. To open the "Photo Editor" window, click the "Photo Editor" button within the Home Screen.
- 8. To quickly open recently-accessed files, click the link to the file that appears in the Home Screen.
- 9. To close the Home Screen, click the "Close" button in the upper-right corner of the screen.
- 10. To open the Home Screen, click the "Home Screen" button in the Taskbar at the bottom of the Organizer or the Editor, or re-launch the Elements application if it is closed.

# **EXERCISES-**GETTING ACQUAINTED WITH PHOTOSHOP ELEMENTS

### **Purpose:**

To navigate to the different workspaces of Elements.

#### Exercises:

- 1. Open the Photoshop Elements application.
- 2. In the Search box, type "Greeting Card" and press the "Enter" button.
- 3. Click the first thumbnail or hyperlink to open the resource in a new window.
- 4. Click the "Home" link in the breadcrumbs to return to "Home" in the Home Screen.
- 5. Click the "Open Link," or "View" button on one of the "What's New" or "Inspiration" cards to view its content in a browser window.
- 6. Click the "Photo Editor" button to enter the Photo Editor window.
- 7. Click the "Organizer" button to open the Organizer workspace.
- 8. Click a link in the "Recent Files" area to open it, if available.
- 9. Click the "X" button in the upper-right corner of the "Home Screen" to close it.
- 10. Click the "X" in the upper-right corner of the "Editor" window to close it.
- sample for evaluating sample 11. Click the "X" in the upper-right corner of the "Organizer" window to close it.